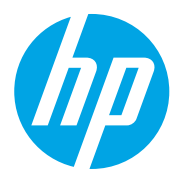

HP Color LaserJet Managed MFP E78323, E78325, E78330 HP Color LaserJet Managed MFP E77822, E77825, E77830

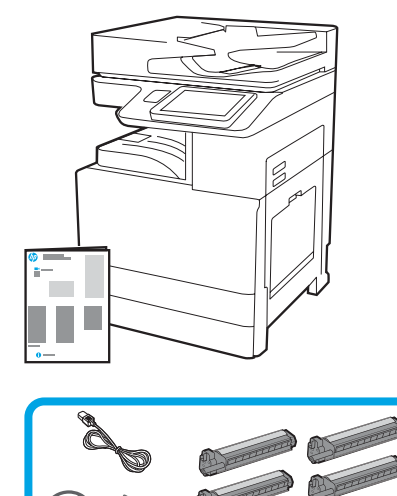

Посібник зі встановлення двигуна

support.hp.com

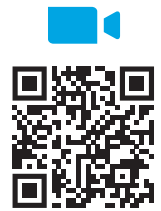

https://www.hp.com/videos/A[3install](https://www.hp.com/videos/A3install)

1

HP рекомендує переглянути відео перед установленням.

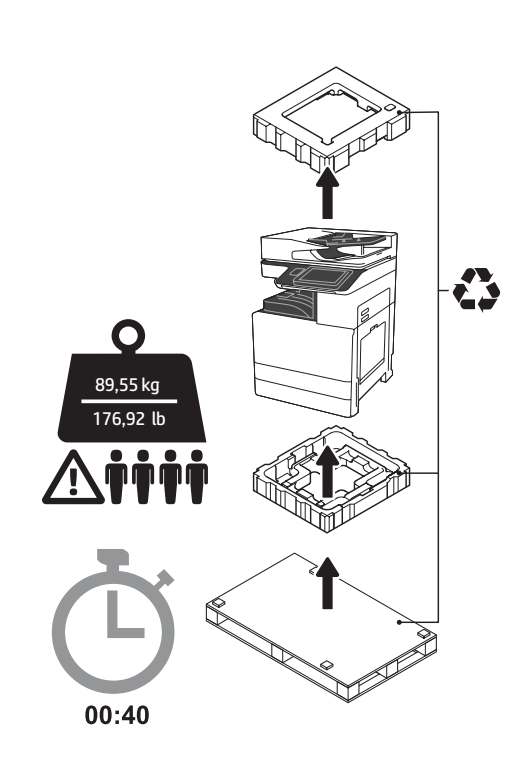

УВАГА! Забезпечте, щоб робоче місце було чистим, а підлога не слизькою й не вологою. ПОПЕРЕДЖЕННЯ. Зібраний принтер має велику вагу. Четверо людей повинні підняти його та встановити на двокасетний подавач (DCF) (Y1F97A), пристрій високої вхідної ємності на 2000 аркушів (HCI) (Y1F99A) або стійку (Y1G17A).

### Розпакуйте принтер і зачекайте, поки він адаптується до навколишнього середовища.

ПОПЕРЕДЖЕННЯ. Перш ніж вмикати принтер, переконайтеся, що температура приміщення й обладнання становить не менше 15 °C (59 °F). ПРИМІТКА. Принтер має залишатися на палеті для транспортування, доки не буде готовий до встановлення на DCF, HCI або стійку.

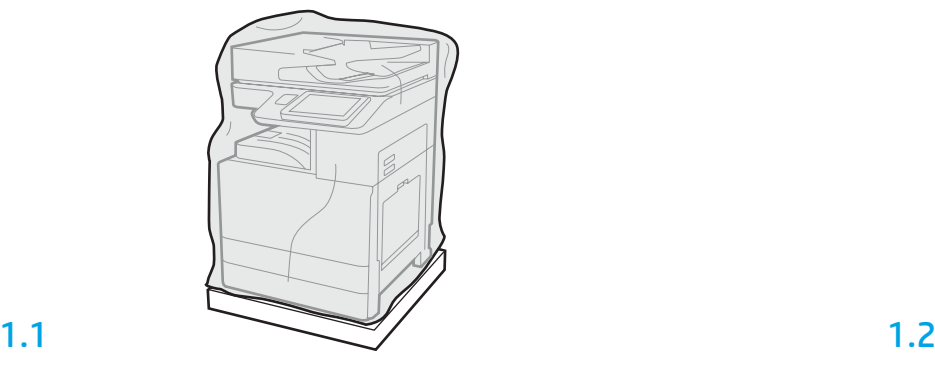

Вийміть принтер, фотобарабани, накопичувач невикористаного тонера (TCU) і супутнє обладнання з упаковки. Після розпакування принтера й витратних матеріалів зачекайте чотири години, щоб вони адаптувалися до навколишнього середовища. ПРИМІТКА. Якщо принтер та інше обладнання зберігалися за температури нижче 0 °C (32 °F), адаптація до навколишнього середовища може тривати довше. ПОПЕРЕДЖЕННЯ. Не знімайте стрічку для транспортування або захисні пакувальні матеріали, поки принтер не буде встановлено на DCF, HCI або стійку (Крок 3.2). ПРИМІТКА. Фотобарабани зберігаються на ділянці вихідного відсіку під автоматичним подавачем документів.

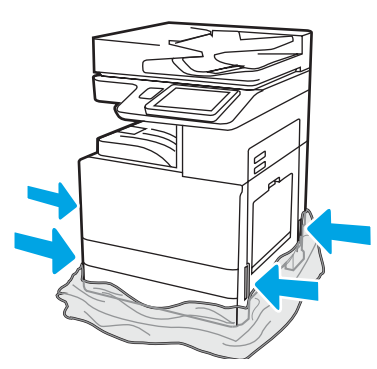

Стягніть захисну поліетиленову плівку вниз до основи принтера, щоб отримати доступ до точок підйому.

Підготуйте подвійний подавач DCF, подавач високої місткості HCI на 2000 аркушів або підставку для встановлення.

ПОПЕРЕДЖЕННЯ. Будьте уважні під час підіймання. Дотримуйтеся належних методів підіймання. ВАЖЛИВО! Збережіть два гвинти з насічками для кріплення HCI або стійки.

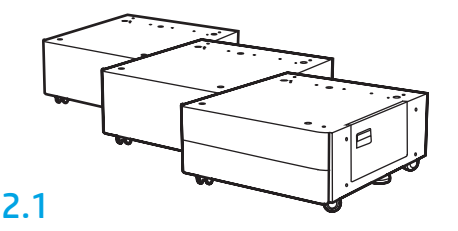

Дотримуйтеся вказівок, зазначених на коробці, під час розпакування DCF, HCI або стійки.

### 2.2

Розташуйте DCF, HCI або стійку біля принтера. УВАГА! Забезпечте, щоб робоче місце було чистим, а підлога не слизькою й не вологою. ПРИМІТКА. Якщо потрібно, опустіть стабілізатори, щоб принтер не зсунувся.

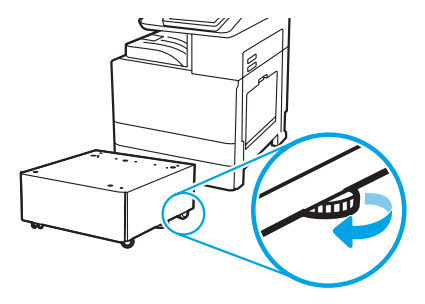

### Встановіть принтер на подавач DCF, HCI місткістю 2000 аркушів або підставку.

## 3.1

3

2

Установіть дві чорні багаторазові ручки для підіймання в призначені для них тримачі з лівого боку принтера (поз. 1). Відкрийте два підіймальні стрижні з правого боку принтера (поз. 2). ПРИМІТКА. Рекомендується використовувати підіймальні ручки, але вони не постачаються разом із принтером (комплект ручок: JC82-00538A).

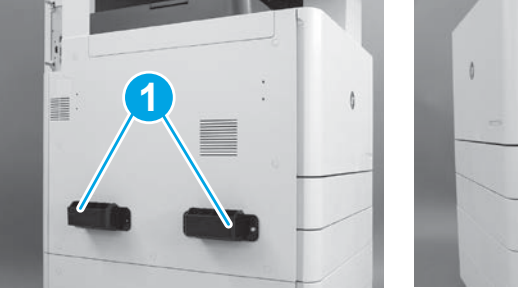

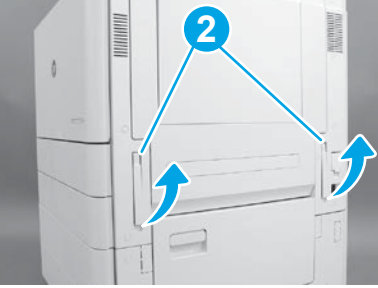

## 3.2

Обережно підійміть зібраний принтер й вирівняйте його відносно напрямних штифтів і роз'єму на аксесуарі. Обережно опустіть принтер на аксесуар.

ПОПЕРЕДЖЕННЯ. Зібраний принтер має велику вагу. Підіймати принтер і встановлювати на DCF, HCI або стійку повинні чотири людини. ПРИМІТКА. Відкрийте на пристрої всі дверцята й лотки, щоб переконатися у відсутності транспортувальної стрічки та пакувальних матеріалів. Зніміть усю транспортувальну стрічку й захисні пакувальні матеріали.

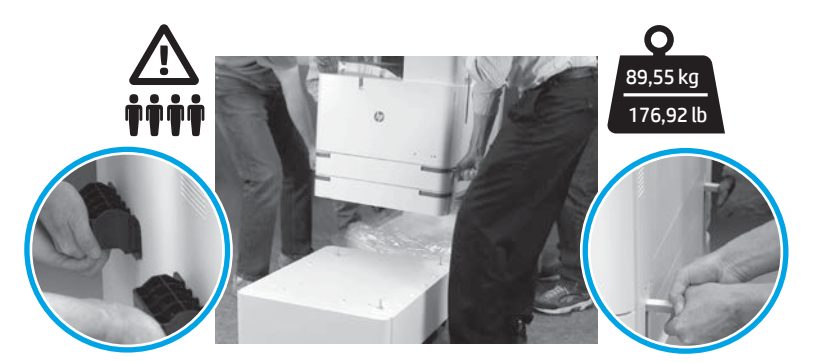

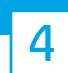

Зніміть усі пакувальні матеріали та стрічку з усіх ділянок двигуна.

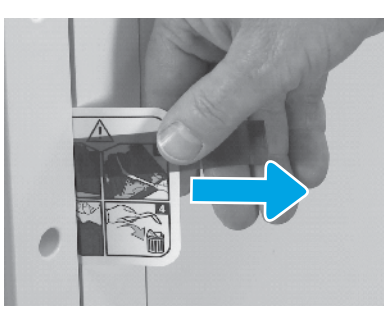

Знайдіть позначку з інструкцією на транспортувальній етикетці на правих дверцятах.

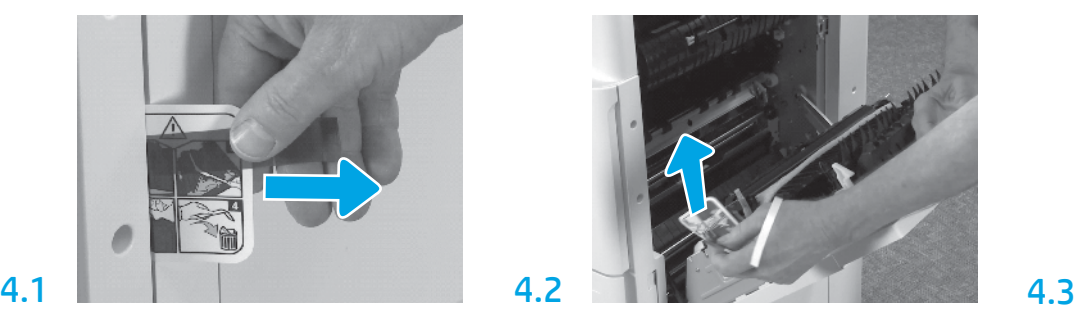

Відкрийте праві дверцята, а потім зніміть транспортувальну етикетку, що вказує на ділянку перенесення.

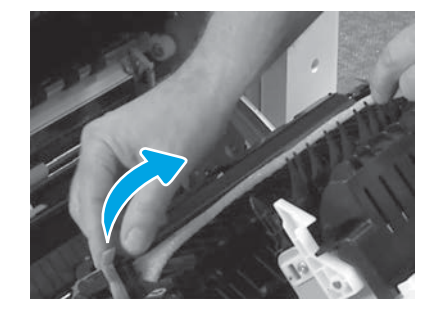

Обережно зніміть обв'язувальну стрічку спереду блока перенесення.

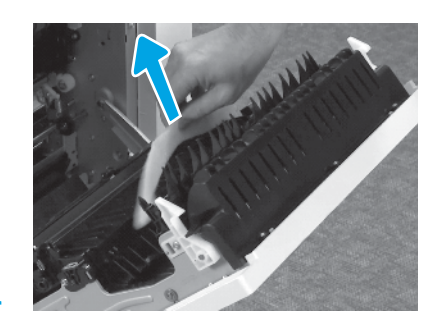

Приберіть пакувальний пінопласт.

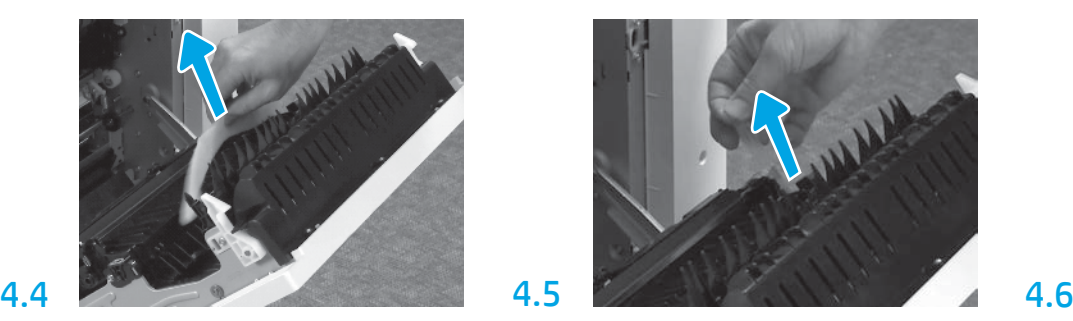

Обережно зніміть обв'язувальну стрічку ззаду блока перенесення.

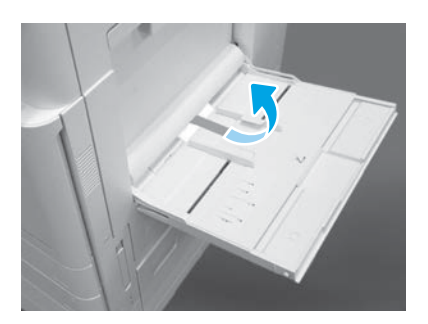

Установіть картриджі з тонером.

Відкрийте лоток 1 із правого боку, а потім приберіть пінопласт біля ролика підбирання.

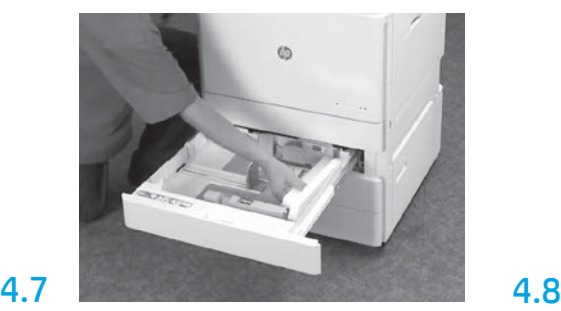

Відкрийте лотки 2 й 3 та зніміть усі стрічки, а також пакувальний пінопласт.

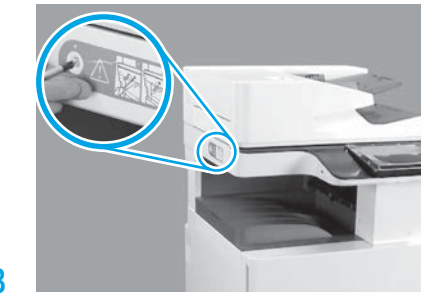

Зніміть гвинт фіксатора сканера та червону наліпку з лівого боку принтера. УВАГА! Гвинт фіксатора сканера потрібно зняти

до ввімкнення принтера.

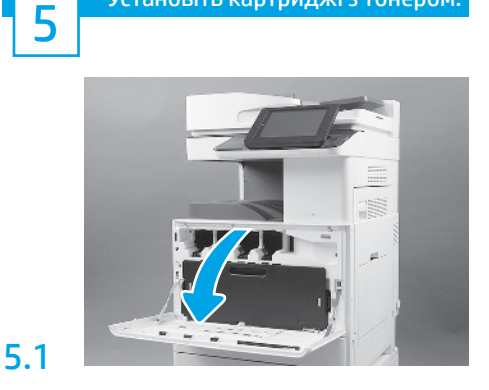

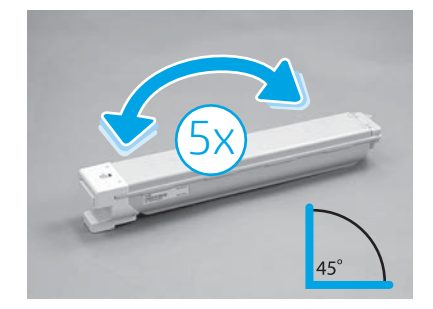

Зніміть упаковку картриджа з тонером. Потрусіть кожен картридж із боку в бік 5 (п'ять) разів, щоб розподілити тонер перед установленням.

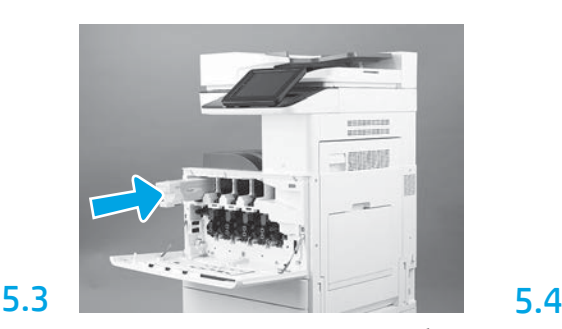

Користуйтеся колірними кодами на принтері, щоб установити картридж із тонером у правильний слот. Натисніть на картридж, щоб він увійшов до кінця. ПРИМІТКА. Повторіть описані вище кроки, щоб установити інші картриджі.

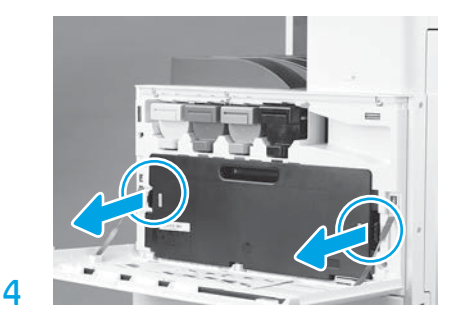

Натисніть на фіксатори з кожного боку TCU, а потім зніміть TCU.

## 6

5.2

### Установіть блок відтворення зображення.

ПОПЕРЕДЖЕННЯ. Не відкривайте упаковку блока відтворення зображення, доки той не буде готовий для встановлення. Тривала дія яскравого світла може призвести до пошкодження фотобарабана та погіршення якості зображень.

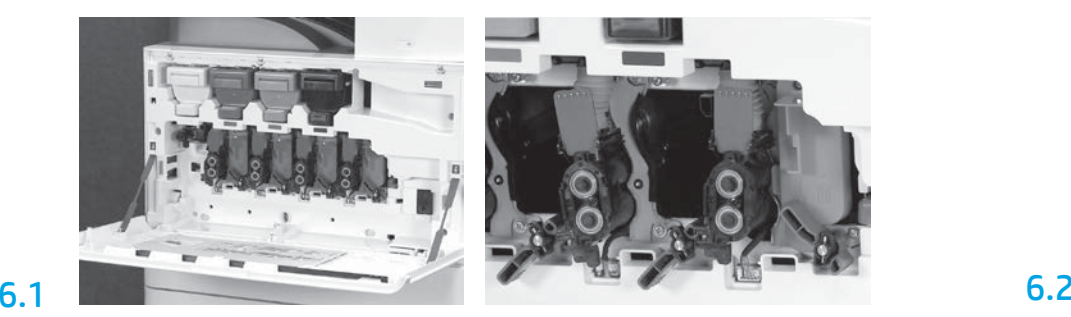

Поверніть на двигуні фіксатор блока відтворення зображення вниз, а потім зніміть кожну жовтогарячу транспортувальну заглушку.

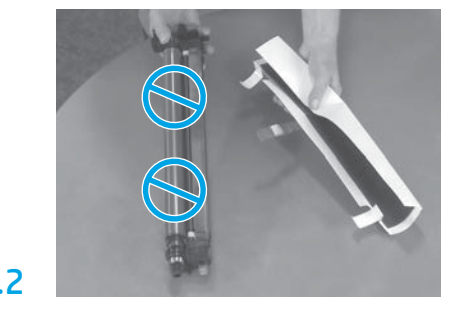

Вийміть фотобарабани з транспортувального пінопласту та поліетиленових пакетів. Зніміть захисне біле покриття.

ПОПЕРЕДЖЕННЯ. Не торкайтеся поверхні барабана.

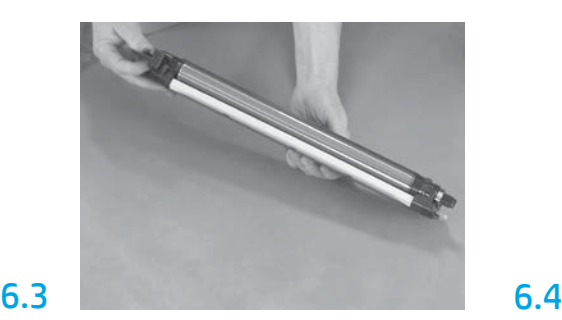

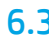

Утримуйте барабан однією рукою знизу, а другою – за ручку спереду.

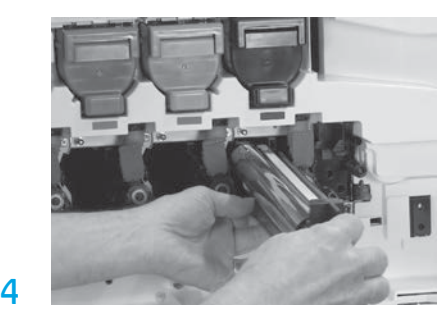

Установіть фотобарабан, сумістивши паз зверху барабана з напрямною у верхній частині отвору.

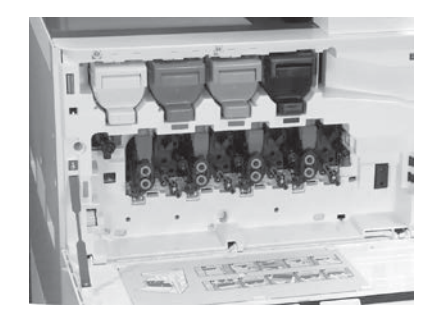

Поверніть фіксатор блока відтворення зображення ВГОРУ, щоб зафіксувати блок. Установіть інші блоки відтворення зображення. Переконайтеся, що кожен важіль фіксатора піднято ВГОРУ, а кожен затвор тонера ВІДКРИТО.

Завантажте папір у лоток 2.

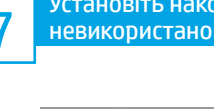

7 невикористаного тонера (TCU). Установіть накопичувач

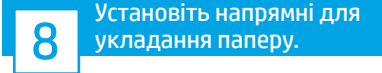

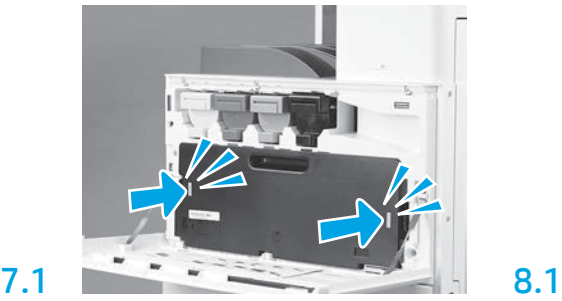

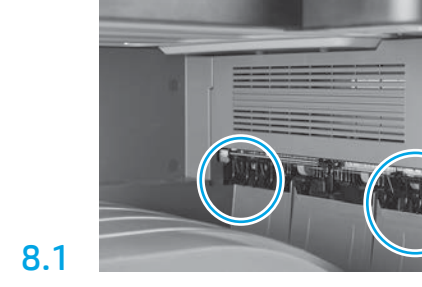

Установіть напрямні для укладання паперу у двох місцях першого виходу.

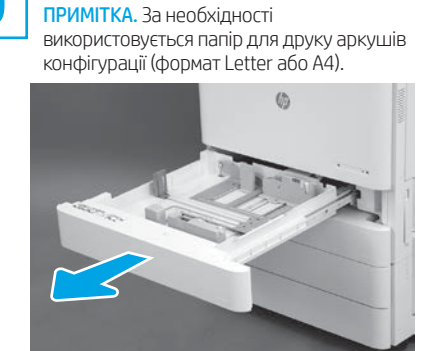

9.1

6.5

9

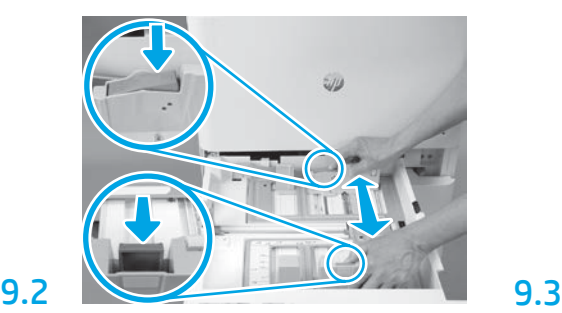

Натисніть на синій язичок позаду лотка. Одночасно стисніть синій язичок спереду лотка та зсуньте, щоб установити потрібну довжину паперу. Обидва язички мають пружини та зафіксуються, коли їх відпустять.

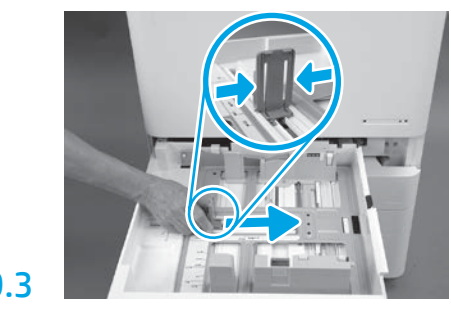

Стисніть сторони язичка, а потім зсуньте, щоб відрегулювати ширину паперу.

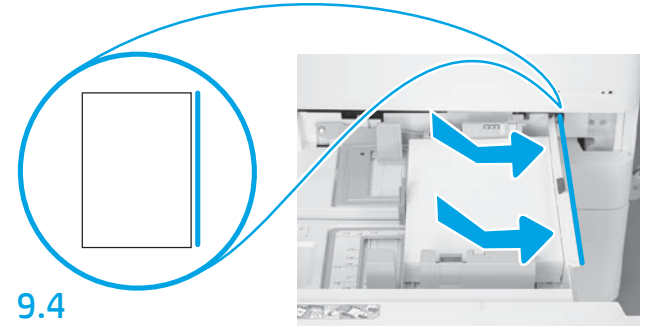

Завантажте папір.

ПРИМІТКА. Папір формату A4 або Letter потрібно завантажувати довгим краєм до правої сторони лотка, як показано на малюнку.

Ініціалізуйте принтер.

ПОПЕРЕДЖЕННЯ. У цей момент не підключайте мережевий кабель.

## 10.1

10

Підключіть шнур живлення до принтера та настінної розетки (поз. 1). ВАЖЛИВО! Увімкніть принтер за допомогою вимикача живлення (поз. 2).

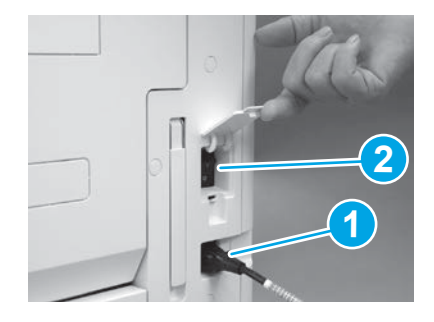

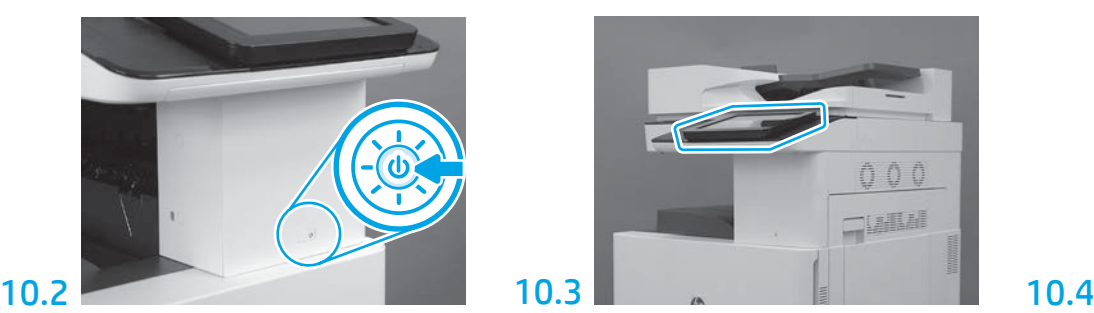

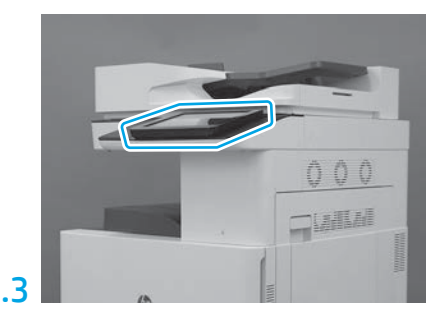

Укажіть країну/регіон, виберіть мову й установіть дату та час за допомогою підказок на панелі керування. ПРИМІТКА. Зачекайте 5–10 хвилин, поки принтер не завершить процедуру автоматичної ініціалізації.

Надрукуйте сторінку конфігурації, щоб перевірити правильність роботи принтера. ПРИМІТКА. Позначте надруковану сторінку цифрою «1», яка означає першу ініціалізацію.

# 11

Контрольний перелік для спеціального налаштування в кінцевій точці (LPDC) (виконується автоматично).

ПОПЕРЕДЖЕННЯ. Процедуру LPDC слід виконувати лише спеціалісту під час установки, підготування до роботи або налаштування пристрою.

ПРИМІТКА. Якщо підключення до Інтернету немає або процес LPDC неможливо виконати через мережеве підключення, ліцензію на швидкість можна завантажити на флеш-накопичувач USB та встановити вручну. Перейдіть до кроку 12.

ПРИМІТКА. Зачекайте 24–48 годин із моменту відвантаження пристрою, після чого ліцензія стане доступної в хмарі. Швидкість можна буде встановити тільки після того, як ліцензія буде доступною з хмари.

ПОПЕРЕДЖЕННЯ. Переконайтеся, що шнур живлення підключено. Не підключайте мережевий кабель, доки не з'явиться вказівка це зробити.

- Увімкніть принтер за допомогою вимикача живлення. Зачекайте, поки з'явиться майстер налаштування, а потім налаштуйте кожен параметр.
- Зачекайте, поки принтер завершить ініціалізацію та внутрішній обмін даними.

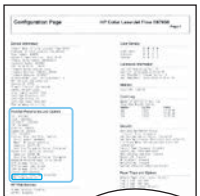

• Надрукуйте сторінку конфігурації, щоб перевірити правильність роботи принтера, та переконайтеся, що вбудоване ПЗ правильно оновлено. Переконайтеся, що стан LPDC такий: «Not configured (XX, XX, XX)» («Не налаштовано (XX, XX, XX)»).

ПОПЕРЕДЖЕННЯ. Пропускати наступний крок не можна.

• Оновіть вбудоване ПЗ принтера вручну за допомогою флеш-накопичувача USB (не підключайте мережевий кабель).

ПОПЕРЕДЖЕННЯ. Перед оновленням вбудованого ПЗ обов'язково встановіть усі аксесуари. Це єдиний спосіб оновити вбудоване ПЗ аксесуарів. Якщо приєднати аксесуари пізніше, автоматичне оновлення може не бути виконано.

- Зачекайте, поки оновиться вбудоване ПЗ принтера. Принтер автоматично виконає ініціалізацію повторно кілька разів (це може тривати до 30 хвилин, переривати процес, пов'язаний із внутрішнім ПЗ, не можна).
- Коли стан принтера буде Ready (Готовий), зачекайте ще 2-5 хвилин, поки внутрішнє ПЗ принтера скопіює потрібне внутрішнє ПЗ на всі друковані плати.
- Надрукуйте сторінку конфігурації та переконайтеся, що вбудоване ПЗ правильно оновлено, а стан LPDC «Not configured (XX, XX, XX)» («Не налаштовано (ХХ, ХХ, ХХ)»).

• Натисніть кнопку живлення  $\bigcup$  спереду принтера, а потім вимкніть основний вимикач живлення (біля шнура живлення). ПРИМІТКА. Швидкість принтера неможливо змінити після того, як її було встановлено з використанням ліцензії LPDC. Серійний номер принтера є фіксований і відповідає налаштуванню швидкості, яку було замовлено клієнтом. Його вказано на сайті активації ліцензії HPI у хмарі.

- Під'єднайте мережевий кабель до принтера.
- Увімкніть основний вимикач живлення (біля шнура живлення), а потім натисніть кнопку живлення  $\bigoplus$  спереду принтера. Зачекайте, поки принтер не перейде в стан Ready (Готовий).
- Переконайтеся, що принтер має дійсну IP-адресу та робоче підключення до Інтернету. Цього разу може знадобитися налаштувати проксі-сервер у EWS або безпосередньо ввести дані в меню панелі керування.

• Зачекайте, поки автоматично запуститься процес LPDC (упродовж 10 хвилин після встановлення робочого підключення до Інтернету). ПРИМІТКА. Після процесу LPDC принтер перезавантажиться, а потім запуститься майстер налаштування принтера.

• Коли з'явиться майстер налаштування, повторно задайте всі параметри.

• Зачекайте щонайменше 5 хвилин після того, як принтер перейде до стану Ready (Готовий), щоб процес LPDC завершився. ПОПЕРЕДЖЕННЯ. Не вимикайте живлення принтера впродовж цього часу.

• Надрукуйте іншу сторінку конфігурації та переконайтеся, що налаштування LPDC виконано із зазначенням правильної швидкості згідно з ліцензією, а також що номер моделі принтера вказано вірно. Модель виробу (принтера) змінюється на номер замовленої моделі. У стані LPDC перший номер у дужках (x) може бути або 0, або 1, або 2. 0 відповідає найнижчій швидкості, 1 – середній, а 2 – найвищій. Це підтверджує, що процес LPDC завершено. ПРИМІТКА. Якщо автоматичне установлення не буде виконано, якщо підключення до Інтернету немає або процес LPDC неможливо виконати через мережеве підключення, ліцензію на швидкість можна завантажити на флеш-накопичувач USB та встановити вручну.

### 12 Контрольний перелік для спеціального налаштування в кінцевій точці (LPDC) (за допомогою флеш-накопичувача USB вручну).

- Переконайтеся, що мережевий кабель від'єднано від принтера.
- Увімкніть основний вимикач живлення (біля шнура живлення), а потім натисніть кнопку живлення  $\bf{O}$  спереду принтера, щоб його ввімкнути.
- Завантажте ліцензію на швидкість на флеш-накопичувач USB.
- Відкрийте браузер на комп'ютері, підключеному до Інтернету, і перейдіть на сайт активації HP Jet Advantage Management (JAM): https://activation.jamanagement.hp.com.
- Виберіть свою країну/регіон.
- Натисніть SIGN IN (Вхід) на першому порталі для партнерів.
- Введіть дані для входу HP Passport (які включають UserID (Ідентифікатор користувача) і Password (Пароль)).
- Виберіть Managed Print Specialist (Фахівець із керованого друку).
- Виберіть Technical Support (Технічна підтримка).
- Виберіть Activate License (Активувати ліцензію).
- Знайдіть ліцензію.
- Введіть Serial Number (Серійний номер) і Printer Product Number (Номер виробу принтера).
- Виберіть Submit (Надіслати).

• Натисніть кнопку Get License (Отримати ліцензію) поруч із серійним номером принтера, щоб завантажити файл ліцензії LPDC. ПРИМІТКА. Якщо ліцензію не буде знайдено, зверніться до дистриб'ютора, щоб компанія HP надіслала інформацію для створення ліцензії. Після того як компанія HP створить ліцензію, зачекайте 24–48 годин, і ліцензія стане доступною в хмарі. ПОПЕРЕДЖЕННЯ. Ліцензії потрібно зберігати в кореневому каталозі накопичувача USB із зазначеним іменем файлу.

- Збережіть файл у кореневий каталог флеш-накопичувача USB, відформатованого у FAT32.
- Коли принтер буде в стані Ready (Готовий), вставте флеш-накопичувач USB у порт USB Walk-Up на принтері (модулі форматування або HIP USB).
- Переконайтеся, що на панелі керування відобразилася інформація про вставлений флеш-накопичувач USB (з'явилося коротке повідомлення). Потім увімкніть принтер за допомогою кнопки живлення (1) спереду.

• Натисніть кнопку живлення  $\bigoplus$  спереду принтера, щоб увімкнути живлення, і зачекайте, поки принтер перейде до стану Ready (Готовий). ПРИМІТКА. Якщо флеш-накопичувач USB не було розпізнано, вийміть його, вимкніть живлення принтера, повторно вставте флеш-накопичувач і ввімкніть принтер.

• Зачекайте, поки автоматично запуститься процес LPDC (упродовж 10 хвилин після встановлення робочого підключення до Інтернету). ПРИМІТКА. Після процесу LPDC принтер перезавантажиться, а потім запуститься майстер налаштування принтера.

- Коли з'явиться майстер налаштування, повторно задайте всі параметри.
- Зачекайте щонайменше 5 хвилин після того, як принтер перейде до стану Ready (Готовий), щоб процес LPDC завершився. ПОПЕРЕДЖЕННЯ. Не вимикайте живлення принтера впродовж цього часу.
- Надрукуйте іншу сторінку конфігурації та переконайтеся, що налаштування LPDC виконано із зазначенням правильної швидкості згідно з ліцензією, а також що номер моделі принтера вказано вірно. Модель виробу (принтера) змінюється на номер замовленої моделі. У стані LPDC перший номер у дужках (x) може бути або 0, або 1, або 2. 0 відповідає найнижчій швидкості, 1 – середній, а 2 – найвищій. Це підтверджує, що процес LPDC завершено.
- Під'єднайте мережевий кабель.

ПРИМІТКА. Якщо ручне перенесення ліцензії виконати не вдасться, зверніться до дистриб'ютора по підтримку.

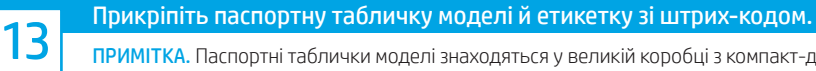

ПРИМІТКА. Паспортні таблички моделі знаходяться у великій коробці з компакт-диском, шнуром живлення, етикетками до лотків та іншими предметами.

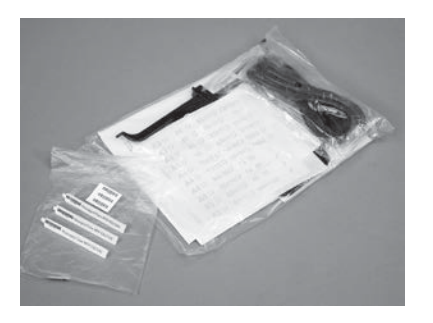

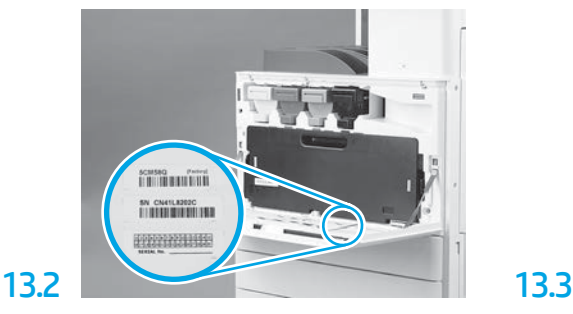

Знайдіть штрих-код, що відповідає паспортній табличці моделі, і прикріпіть нову етикетку зі штрих-кодом на внутрішню сторону передньої кришки принтера.

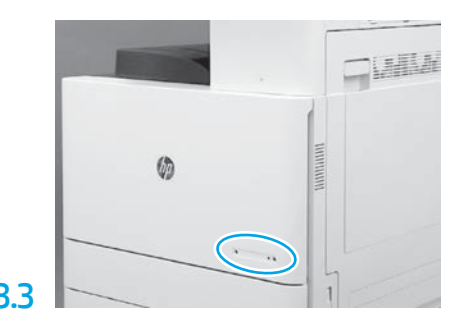

Прикріпіть паспортну табличку.

13.1

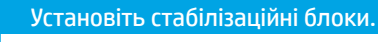

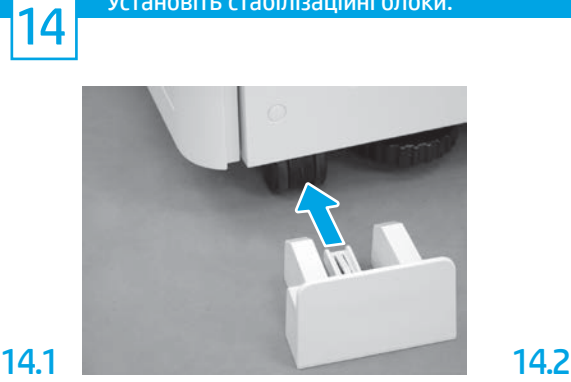

© Copyright 2020 HP Development Company, L.P. www.hp.com

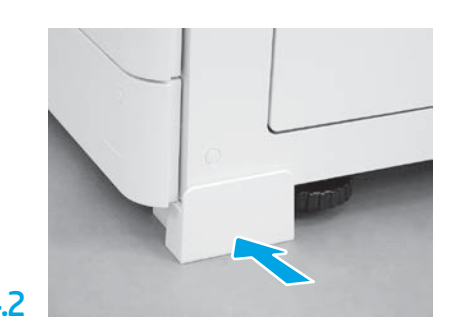

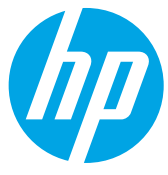